## **INTERFOLIO**

## **REVIEWER INSTRUCTIONS**

## (Department Committees, Department Chairs, Deans, UPTC)

If you are a member of a department committee, a department chair, a dean or a UPTC member, you will receive an email when a new case arrives at your level for review:

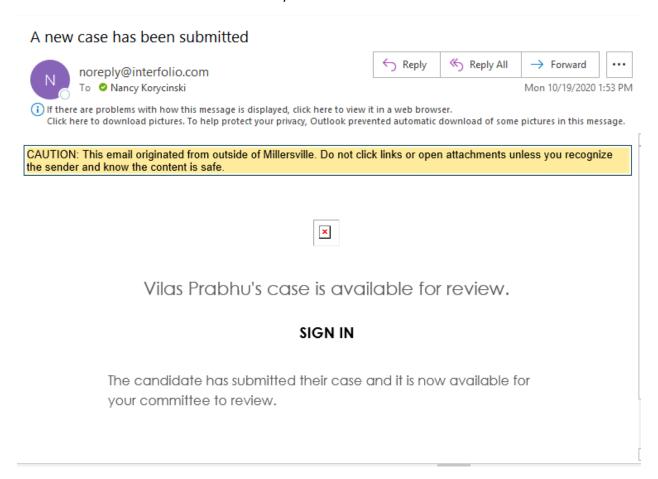

When you <u>log in</u> to Interfolio (top link right side of Provost's webpage), just use your normal user id (first initial plus last name) and password.

Interfolio will open to your home screen, where any "cases" that you have been assigned (reappointment, promotion, tenure) will appear under My Tasks.

Click on the name of the case and it will open.

IMPORTANT! There are three different ways that you can choose to review the case materials.

(1) When you first click on the case, it will open to the Case Materials view. This allows you to see what documents have been uploaded to the various sections and their subcategories. Click on a document to read it. In the example below, you can see that the Peer Evaluations category includes a chair classroom observation.

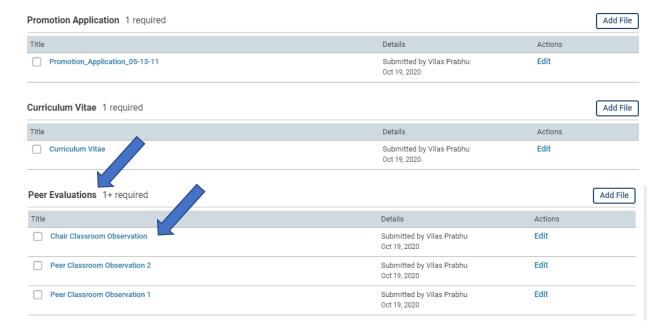

(2) To read through the case using the Interfolio reader, click Read Case.

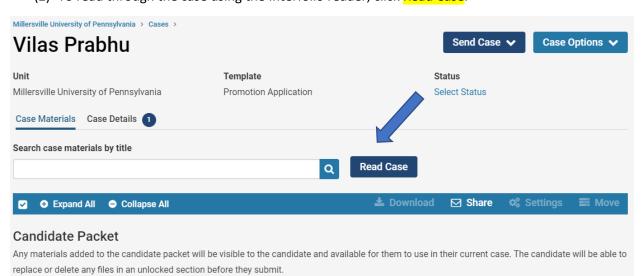

Notice below that the Interfolio reader automatically creates a Table of Contents on the left side of the viewer for the convenience of reviewers. Click on a heading in the Table of Contents to go to that document.

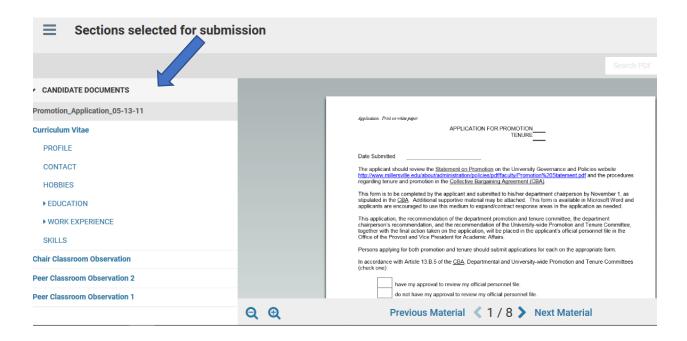

In the Interfolio reader, reviewers can enter a search term to locate information in a lengthy document such as the promotion application:

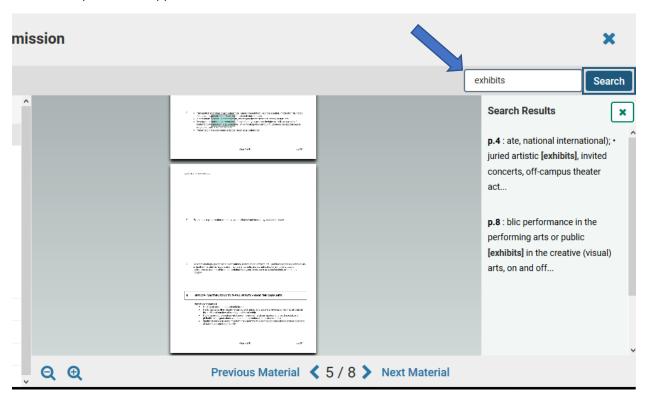

The reviewer can eliminate the Table of Contents to view only the document, and enlarge or decrease the size of the document in the viewing window – see below. Finally, to return to the Case Materials view, click on the X in the lower left corner of the screen.

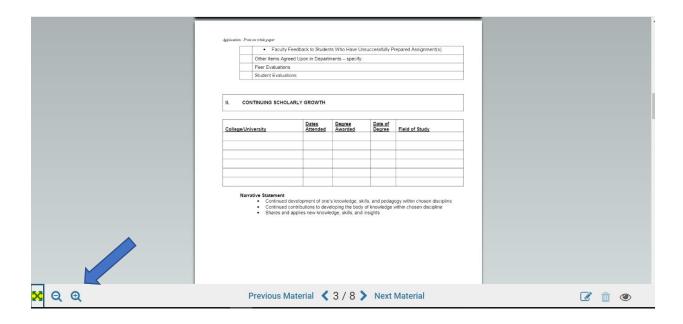

(3) In the Interfolio reader, reviewers can click on Download to review the entire packet as a .pdf, or just the section of the packet that you are currently viewing. Interfolio will send you an email with a link to access the .pdf from within Interfolio.

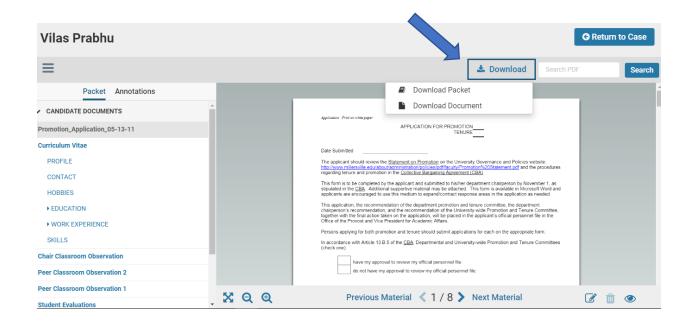